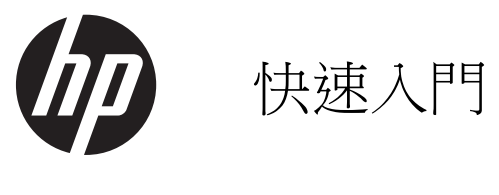

HP 零售系統

© Copyright 2012, 2013 Hewlett-Packard Development Company, L.P. 手冊中所包含 之資訊可隨時更改,恕不另行通知。

Microsoft 和 Windows 為 Microsoft 公司集 團的美國註冊商標。

手冊中所包含之資訊可隨時更改,恕不另行 通知。 HP 產品和服務的唯一保固列於隨產 品和服務所附的明示保固聲明中。 本文件的 任何部分都不可構成任何額外的擔保。 HP 對於本文件在技術上或編輯上的錯誤或疏失 並不負擔任何責任。

快速入門

HP 零售系統

第 1 版: 2012 年 5 月

第 2 版: 2013 年 12 月

文件編號: 697963-AB2

#### 產品注意事項

本指南說明大部分機型的通用功能。 有些功 能可能無法在您的電腦上使用。

並非所有功能皆可在所有版本的 Windows 8 上使用。此電腦可能需要已升級與/或另行購 置的硬體、驅動程式與/或軟體才能充分利用 Windows 8 的所有功能。 如需詳細資訊,請 參閱 <http://www.microsoft.com>。

此電腦可能需要已升級與/或另行購置的硬 體,並且/或者需要 DVD 光碟機才可安裝 Windows 7 軟體,以充分利用 Windows 7 的 所有功能。 如需詳細資訊,請參閱 [http://windows.microsoft.com/en-us/](http://windows.microsoft.com/en-us/windows7/get-know-windows-7) [windows7/get-know-windows-7](http://windows.microsoft.com/en-us/windows7/get-know-windows-7)。

#### 軟體條款

安裝、複製、下載或以其他方式使用本電腦 上預先安裝的任何軟體產品,即表示您同意 遵守 HP 使用者授權合約 (EULA) 的條款。 如果您不接受這些授權條款,唯一補償形式 是在 14 天內退還整部未經使用的產品(硬體 及軟體),以根據您購買處之退款原則收取 退款金額。

如需任何進一步的資訊,或是要求全額退還 電腦的費用,請連絡本地銷售點(販售人)。

## 有關本書

△ 警告! 以此方式標示的文字代表若不依照指示方法操作,可能會導致人身傷害或喪失生命。

注意: 以此方式標示的文字代表若不依照指示方法操作,可能會導致設備損壞或資訊遺失。

**学附註:** 以此方式強調之文字提供重要的補充資訊。

### 存取使用指南和 **HP Diagnostics**(**Windows** 系統)

功能表與書籍會以初始系統設定時所選擇的語言來顯示,或以之後在 Windows 地區設定中指定的語言 顯示。如果「地區設定」與其中一個支援的語言不符,功能表及書籍就會以英文顯示。

如果要存取 HP 使用指南:

### ▲ 選取開始 > 所有程式 > **HP** 說明及支援 > **HP** 使用手冊。

存取 Vision Diagnostics:

▲ 請參閱本指南中的存取 **Vision Diagnostics**。

如果要存取《安全與舒適操作指南》:

### ▲ 選取開始 > 所有程式 > **HP** 說明及支援 > **HP** 使用手冊 > 安全與舒適指南。

### 如何檢查保固與支援權益

您的硬碟提供保固(某些機型)。若要存取您的保固:

### ▲ 選取開始 > 所有程式 > **HP** 說明及支援 > 保固

在下列位置輸入產品型號和序號,即可檢查您的保固權益:

<http://www.hp.com/support/warranty-lookuptool>

您可在下列位置查閱「HP Care Pack 服務」註冊資訊:

<http://www.hp.com/go/lookuptool/>

目錄

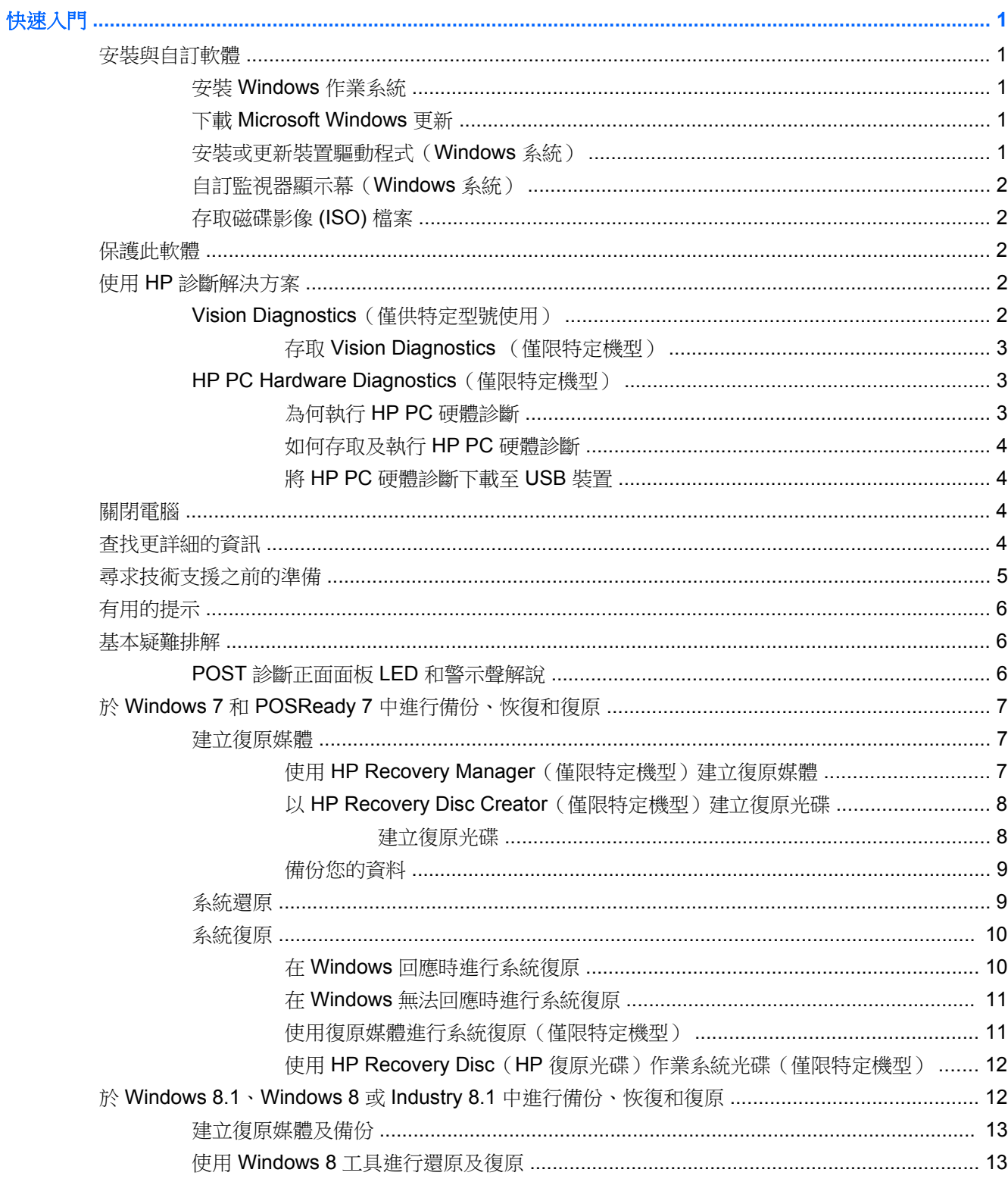

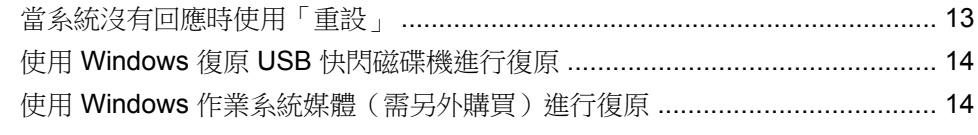

使用、 更新與維護您的 [PC \(Windows 7](#page-19-0)、 POSReady 7 、Windows 8.x 和 Industry 8.1 系統) ........ 14

<span id="page-6-0"></span>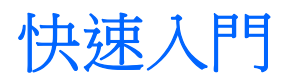

# 安裝與自訂軟體

如果您的電腦並未隨附 Microsoft 作業系統,本文件的部分內容可能不適用。安裝作業系統後,您可在 線上說明中取得其他資訊。

注意: 在作業系統順利安裝完成之前,請勿將選購的硬體或其他廠商的裝置新增到電腦上。這樣做可 能會造成錯誤,而使作業系統無法正確安裝。

## 安裝 **Windows** 作業系統

當您第一次啟動電腦時,作業系統就會自動安裝。整個程序會依據安裝的作業系統而定,約需花費 5 到 10 分鐘。請仔細閱讀並依循螢幕上的指示進行以完成安裝。

 $\Lambda$ 注意: 一旦自動安裝程序開始後,請勿關閉電腦,直至程序完成為止。在安裝程序進行期間,關閉電 腦可能會使運行電腦的軟體受損或未能正確安裝。

**学》附註:** 如果電腦硬碟中隨附一種語言以上的作業系統版本,安裝程序可能需要花上 60 分鐘的時間。

## 下載 **Microsoft Windows** 更新

- **1.** 如果要設定您的網際網路連線,請按一下 [開始] > [**Internet Explorer**],然後依照畫面上的指示進 行。
- **2.** 如果是在 Windows 7、POSReady 7 和 Windows XP 和 POSReady 9 中,請按一下開始 > 所有程 式 > **Windows Update**。

在 Windows 7 和 POSReady 7 中,會出現 **Windows** 更新畫面。請按一下檢視可用的更新,並且 確認所有重大更新皆已選取。按一下**安裝**按鈕,並依照書面上的指示進行。

在 Windows XP 和 POSReady 2009 中,您會被直接引導到 **Microsoft Windows Update** 網站。 如果您看見一個或多個快顯視窗,要求您從 <http://www.microsoft.com> 安裝程式,請按一下**是**以安 裝程式。 遵循 Microsoft 網站的指示,掃描更新並安裝重大更新及 Service Pack。

 $#$  Windows 中 8.x 與 Industry 8.1 中指向右上角或右下角的 「 開始 」 書面, 以顯示快速鍵。 選 取設定 > 變更 PC 設定 > Windows Update , 並依照螢幕上的指示。

建議您安裝所有的重大更新及 Service Pack。

- **3.** 安裝更新後,Windows 將會提示您重新啟動電腦。重新啟動前,請確定先儲存開啟的任何檔案或 文件。然後選擇 [是] 以重新啟動電腦。
- **4.** 以後請每月執行 Windows Update。

### 安裝或更新裝置驅動程式(**Windows** 系統)

在作業系統安裝完成後,若要安裝選購的硬體裝置,您也必須一併安裝每個裝置的驅動程式。

若系統要求 i386 目錄,請以 C:\i386 取代路徑規格,或者利用對話方塊中的 [瀏覽] 按鈕找出 i386 資 料夾的位置。這個動作會將作業系統指向適當的驅動程式。

從 <http://www.hp.com/support> 取得最新的支援軟體,包含作業系統的支援軟體。 選擇您的國家和語言, 選取產品支援及疑難排解,輸入電腦型號,按一下搜尋。

## <span id="page-7-0"></span>自訂監視器顯示幕(**Windows** 系統)

您可以視需要選取或變更監視器機型、更新率、螢幕解析度、色彩設定、字型大小,以及電源管理設 定。

若要變更 Windows XP 中的顯示設定,請在 Windows 桌面上按一下滑鼠右鍵,然後選擇內容。

若要變更顯示設定,在 Windows 7 和 POSReady 7 中的,在 Windows 桌面上按一下滑鼠右鍵,然後選 取個人化。

在 Windows 中 8.x 與業界 8.1, 您可以自訂「開始」 畫面及桌面顯示設定。若要自訂「開始」畫面, 指向畫面的右上角或右下角,以顯示快速鍵。 選擇設定 > 更改 **PC** 設定 > 個人化並變更顯示設定。 若 要自訂桌面,在桌面按一下滑鼠右鍵,然後選取個人化,以變更顯示設定。

如需詳細資訊,請參閱圖形控制器公用程式或監視器隨附的線上說明文件。

## 存取磁碟影像 **(ISO)** 檔案

您的電腦可能內含磁碟映像檔(ISO 檔案),其中包含其他軟體的安裝軟體。這些光碟映像檔位於資料夾 C:\SWSetup\ISOs 中。每個 .iso 檔案均可燒錄至光碟媒體,以建立安裝光碟。建議您建立這些磁碟並安 裝軟體,以發揮電腦的最高效能。如有軟體和映像檔,其名稱為:

Vision Diagnostics - 在電腦中執行診斷活動的軟體

## 保護此軟體

若要保護軟體以防止遺失或受損,請備份儲存硬碟中所有系統軟體,應用程式和相關檔案。有關備份資 料檔案的操作說明,請參閱作業系統或備份公用程式的說明文件。

如果您無法建立系統復原光碟 CD 或 DVD,可以向 HP 支援中心訂購復原 USB 快閃磁碟機。如需當地 支援中心的電話號碼,請參閱 <http://www.hp.com/support/contactHP>。

## 使用 **HP** 診斷解決方案

HP 診斷方法已變更一段時間。 直到 2012 年 10 月,Vision Diagnostics 皆用於 Windows 環境中的 Retail 單元中。自 2012 年 11 月起, HP 則利用 HP PC Hardware Diagnostics 這套用於 Windows 外環 境的診斷工具。

## **Vision Diagnostics**(僅供特定型號使用)

**学附註: Vision Diagnostics** 僅隨附於某些電腦機型的光碟。

Vision Diagnostics 公用程式能讓您檢視關於電腦硬體組態的資訊,並針對電腦的子系統執行硬體診斷測 試。此公用程式能有效地簡化辨識、診斷和隔離硬體問題的程序。

當您叫用 Vision Diagnostics 時,會顯示「調查 (Survey)」標籤。此標籤會顯示電腦目前的組態, 您可 以透過此標籤,檢視電腦的各項資訊。透過其他標籤也可以檢視包含診斷測試選項和測試結果的其他資 訊。此公用程式各個書面中的資訊都可以儲存為 html 檔案,並儲存在磁片或 USB 快取磁碟機中。

您可以使用 Vision Diagnostics 判斷系統是否能辨識安裝在電腦中的所有裝置, 以及這些裝置是否都能 正常運作。雖然是選擇性的作法,但還是建議您在安裝或連接新裝置之後執行測試。

您應該進行測試,儲存測試結果,並且加以列印,以便在您準備撥電話給客戶支援中心之前,即已擁有 書面報表可以使用。

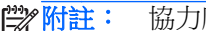

附註: 協力廠商裝置可能無法以 Vision Diagnostics 加以偵測。

### <span id="page-8-0"></span>存取 **Vision Diagnostics** (僅限特定機型)

若要存取 Vision Diagnostics,您必須將此公用程式複製到 USB 快閃磁碟中,並以該 USB 快閃磁碟開 機。

物註: Vision Diagnostics 僅隨附於某些電腦機型。

如果您已經下載 Vision Diagnostics 並複製到 USB 快閃磁碟中,請從下列程序的步驟 2 開始進行。

- 1. 選取**開始 > 所有程式 > HP 說明及支援 > 建立 HP Vision Diagnostics USB**, 並且依照精靈的提 示,將 Vision Diagnostics 安裝在 USB 快閃磁碟機中。
- **2.** 電腦開機時,將 USB 磁碟機插入電腦的 USB 埠。
- **3.** 關閉作業系統,並將電腦關機。
- **4.** 開啟電腦。系統將會開機進入 Vision Diagnostics。
- $\frac{dy}{dx}$ 附註: 如果系統無法開機進入 USB 快閃磁碟機,您可能需要變更 Computer Setup 公用程式中 的開機順序。請參閱《Maintenance and Service Guide》(僅提供英文)以取得更多資訊。
- **5.** 在開機功能表中,選取 **Vision Diagnostics** 公用程式以測試電腦中不同的硬體組件,或選取 **HP Memory Test** 公用程式只測試記憶體。

**学附註: HP Memory Test** 是一個完整的記憶體診斷公用程式,也是在 HP Vision Diagnostics 之外 獨立執行的應用程式。

- **6.** 如果是執行 **Vision Diagnostics**,請選取適當的語言,並按一下繼續。
- **7.** 在「使用者授權合約」頁面中,如果您同意其中的條款,請選取同意。HP Vision Diagnostics 公用 程式便會啟動,並顯示「調查 (Survey)」標籤中的內容。

## **HP PC Hardware Diagnostics**(僅限特定機型)

某些 HP 產品將隨附以 UEFI 為主的硬體診斷解決方案。 即使電腦開機沒有進入作業系統,也可以使用 本工具。

### 為何執行 **HP PC** 硬體診斷

HP PC 硬體診斷工具能簡化診斷硬體問題的程序,並在發現問題時加速支援流程。 這些工具可以指出 需要更換的元件,以節省時間。

- 隔離真正的硬體故障:診斷於作業系統外執行,因此能有效地將硬體故障與作業系統或其他軟體元 件所可能造成的問題隔離。
- 故障 **ID**:在偵測到需要更換硬體的故障時,會產生一個 24 位數的故障 ID。請將此 ID 提供給服務 人員,由他們排程支援或提供更換零件。

### <span id="page-9-0"></span>如何存取及執行 **HP PC** 硬體診斷

您可以依據您的偏好設定或電腦的運作情況,從三個位置的其中一個位置執行診斷。

- 1. 請開啟電腦並重複按下 Esc 鍵,直到出現「BIOS 開機功能表」為止。
- **2.** 按下 F2 或選取診斷 **(F2)**。

按下 F2 對系統發出訊號,在下列位置搜尋診斷:

- **a.** 一個連接的 USB 磁碟機(如要將診斷工具下載至 USB 磁碟機中,請參閱位於第 4 頁的將 HP PC 硬體診斷下載至 USB 裝置 中的指示)
- **b.** 硬碟
- **c.** 有在未偵測到 USB 或硬碟版本時,才會存取 BIOS(適合記憶體及硬碟)中的診斷核心組合

### 將 **HP PC** 硬體診斷下載至 **USB** 裝置

- **1.** 前往 <http://www.hp.com>。
- **2.** 按一下驅動程式與下載連結。
- **3.** 在文字方塊中輸入產品名稱,並按下搜尋按鈕。
- **4.** 選取您的電腦機型。
- **5.** 選取您的作業系統。
- **6.** 在「診斷」部份,按一下 **HP UEFI** 支援環境連結。本連結可提供額外資訊。

- 或 -

按一下下載 按鈕並選取執行。下載內容包括如何將工具安裝在 USB 裝置上的指示說明 ( 提供英文 版)。

 $\frac{dy}{dx}$ 附註: HP 診斷解決方案是為測試 HP 產品通常包含的元件所開發的。 它們可能無法診斷所有新增至 系統的所有協力廠商配件。

## 關閉電腦

如果要正確關閉電腦,請先關閉作業系統軟體。 如果是在 Windows 7、POSReady 7 和 Windows XP Professional 中,請按一下開始 > 關機。 在 Windows 中 8.x 與 Industry 8.1 中, 指向右上或右下角的 「開始」書面以顯示快速鍵,然後選擇**設定>電源**圖示 >關機。

視作業系統而定,按下電源按鈕可能會使電腦進入省電的「待機」狀態,而非自動關閉電源。這樣做能 讓您不用關閉軟體應用程式就能省電,您可在稍後隨時開始使用電腦,而不用重新啟動作業系統,也不 會遺失任何資料。

注意: 手動強迫電腦關機會導致未儲存的資料遺失。

若要手動強制電腦關機並略過「待機狀態」,請按住電源按鈕 4 秒鐘。

在某些機型上,您可以執行「電腦設定 (Computer Setup)」重新設定電源按鈕執行開機/關機的模式。 有關使用電腦設定公用程式的詳細資訊,請參閱《維護及服務指南》(僅提供英文版)。

## 查找更詳細的資訊

電腦硬碟中提供下列出版品。若要存取這些出版品,請選取 [開始] > [所有程式] > [**HP** 使用手冊]。

### <span id="page-10-0"></span>**学 附註:** 並非所有機型都包含所有列出的出版品。

- 開始使用 (Getting Started) 協助您連接電腦與週邊裝置,以及設定原廠提供的軟體;萬一您在初 始啟動程序期間遇到問題,本指南亦提供基本疑難排解資訊。
- 《硬體參考指南》— 提供產品硬體的總覽與升級此系列產品電腦的相關指示,包括 RTC 電池,記 憶體與電源供應器的資訊。
- 《維護及服務指南》(僅提供英文版)— 提供關於移除和更換元件、疑難排解、「桌面管理」、設 定公用程式、安全性、日常保養、接頭接腳指派、POST 錯誤訊息、診斷指示燈和錯誤碼。
- 《安全與法規資訊指南》— 提供符合美國,加拿大和各種國際法規的安全性與法規資訊。

## 尋求技術支援之前的準備

A 警告! 電腦一旦插上 AC 電源,主機板就會通電。為減低人員觸電和(或)燙傷的風險,請確保已將 電源線從牆上電源插座拔除,並等到內部系統組件冷卻後才能碰觸。

若您的電腦發生問題,請在尋求技術支援之前先嘗試下列解決方法,並視情況排除確切問題。

- 執行 HP 診斷解決方案。
- 在「電腦設定 (Computer Setup)」中執行「磁碟機保護系統 (DPS) 自動測試 (Drive Protection System (DPS) Self-Test)」。如需詳細資訊,請參閱《維護及服務指南》(僅提供英文版)。

附註: 「磁碟機保護系統 (DPS) 自動測試 (Drive Protection System (DPS) Self-Test)」軟體僅適 用於部分機型。

- 檢查電腦前方的電源 LED 是否正在閃爍,或是聽聽看電腦是否持續發出嗶聲。電源燈閃爍和/或嗶 聲代表錯誤代碼,可幫您診斷電腦的問題。請參閱《Maintenance and Service Guide》(僅提供英 文)以取得詳細資訊。
- 如果螢幕一片空白,請將顯示器纜線連接到電腦上另一個可用的視訊連接埠。或者,換一台確定可 正常運作的顯示器。
- 如果您在網路上作業,請將配備另一條纜線的別台電腦接上網路連線。網路插座或纜線可能有問 題。
- 如果您最近剛新增硬體,請移除該硬體再檢查電腦是否運作正常。
- 如果您最近剛安裝新軟體,請解除安裝該軟體再檢查電腦是否運作正常。
- 將電腦開機並進入「安全模式(Safe Mode)」,看看電腦開機時是否不會載入所有驅動程式。啟動 作業系統時,請使用「上次的正常組態 (Last Known Configuration)」。
- 請參閱 <http://www.hp.com/support> 上的完整線上技術支援。
- 請參閱本指南中位於第 6 [頁的有用的提示](#page-11-0)以取得更詳細的一般建議。
- 如需其他詳細資訊,請參閱完整的《維護及服務指南》(僅提供英文版)。

為協助您在線上解決問題,HP Support Wizard 提供了自助式疑難排解診斷工具。 如果您需要聯絡 HP 技術支援,請使用 HP Support Wizard 的線上聊天功能。 存取 HP Support 精靈於:[http://www.hp.com/](http://www.hp.com/go/ispe) [go/ispe](http://www.hp.com/go/ispe)。

您可以從 <http://www.hp.com/go/bizsupport> 存取「HP 支援中心」以取得最新的線上支援資訊、軟體與 驅動程式、主動通知及同儕與 HP 專家全球社群 。

<span id="page-11-0"></span>如果仍需要請求技術協助,請準備好進行下列各項動作,確保您的請求服務電話能得到正確處理:

- 請於電洽時坐在電腦旁。
- 撥電話前先抄下電腦序號和產品 ID 號碼,以及顯示器序號。
- 挪出與技術服務人員進行疑難排解問題所需花費的時間。
- 移除系統最近新增的任何硬體。
- 移除系統最近安裝的任何軟體。

**[ ) 附註:** 如需銷售資訊和保固問題升級資訊 (HP Care Pack), 請連絡您當地的授權服務供應商或代理商。

# 有用的提示

如果電腦,顯示器或軟體發生問題,在採取進一步動作之前請先參閱下列一般建議:

- 檢查電腦及顯示器是否插入作用中電源插座。
- 檢查電腦是否開啟且電源燈亮著。
- 檢查顯示器是否開啟且電源燈亮著。
- 如果顯示器螢幕太暗,請調高顯示器的亮度和對比控制。
- 按住任意鍵。如果系統發出嗶聲,表示鍵盤運作正常。
- 檢查所有纜線的連接情形,看看是否連接鬆脫或連接有誤。
- 按下鍵盤上的任一鍵,或按下電源按鈕來喚醒電腦。如果系統持續處於暫停模式,請按住電源按鈕 至少四秒鐘。然後再按一次電源按鈕重新啟動電腦。若系統沒有關閉,請拔除電源線並等待數秒鐘 再插上。如果在「電腦設定 (Computer Setup)」中已經設定電源中斷時自動啟動,電腦便會重新啟 動。如果沒有,請按電源按鈕以啟動電腦。
- 在安裝非隨插即用的擴充卡或其他選購項目之後,請重新設定電腦。
- 確定已安裝所有必要的裝置驅動程式。例如,若您使用印表機,就需要該型號印表機的驅動程式。
- 開機前先取出系統中所有的可開機媒體(光碟/DVD 或 USB 裝置)。
- 如果安裝的作業系統不是原廠安裝的作業系統,請檢查確認您的作業系統能支援安裝的項目。
- 如果系統安裝多個視訊來源(嵌入式、PCI 或 PCI-Express 介面卡)(僅部分型號配置嵌入式視訊 轉接卡)以及一個顯示器,則顯示器必須接上您選取作為主要輸入來源的顯示器接頭。開機時,會 停用其他顯示器接頭,如果顯示器連接至這些接頭,顯示器則無法運作。您可以在「電腦設定」中 選擇作為預設輸入的來源。

注意: 電腦一旦插上 AC 電源,主機板就會通電。您必須在拆卸電腦之前先從電源插座拔除電源線, 以免主機板或組件受損。

## 基本疑難排解

您可以在參考書庫(網址為 <http://www.hp.com/support>)之下的完整《維護及服務指南》(僅提供英文 版 ) 中,找到疑難排解資訊。 選擇您的國家和語言,選取**疑難排解**,輸入電腦型號,按一下 **搜尋**按鈕。

## **POST** 診斷正面面板 **LED** 和警示聲解說

如果您在電腦正面看到閃爍的 LED,或是聽到嗶聲,請參閱《維護及服務指南》(僅提供英文版),取 得解讀和建議執行的動作。

# <span id="page-12-0"></span>於 **Windows 7** 和 **POSReady 7** 中進行備份、恢復和復原

您的電腦包含 HP 和 Windows 提供的工具,可協助保護您的資訊,並在需要時擷取。這些工具可協助 您將電腦回復至正確的工作狀態,甚至回復至原始出廠狀態,操作都只需要簡單的步驟即可完成。

本節提供有關下列程序的資訊:

- 建立復原媒體及備份
- 還原及復原您的系統

 $\frac{dy}{dx}$ 附註: 本章節說明備份、恢復和復原選項的概觀。 如需所提供之 Windows 備份與復原工具的更多詳 細資訊,請參閱「說明及支援」。 若要存取「說明及支援」,請選取**「開始」>「說明及支援**」。

在系統故障後進行復原,其復原程度僅會與最近的備份一樣完整。

- **1.** 在您成功設定電腦後,請建立復原媒體。如果硬碟損毀或更換,此媒體可用來重新安裝原始的作業 系統。請參閱位於第 7 頁的建立復原媒體。
- **2.** 當您新增硬體及軟體程式時,請建立系統還原點。 系統還原點是在特定時間由「Windows 系統還 原」儲存的特定硬碟內容快照。 系統還原點包含 Windows 使用的資訊,例如登錄設定。 Windows 會在 Windows 更新及其他系統維護(例如軟體更新、安全性掃描或系統診斷)期間,自動為您建 立系統還原點。 您也可於任何時間手動建立還原點。 如需建立特定系統還原點的詳細資訊及步 驟,請參閱「說明及支援」。 若要存取「說明及支援」,請選取**「開始」>「說明及支援」**。
- 3. 當您新增相片、視訊、音樂和其他個人檔案時,請建立個人資訊的備份。如果不小心從硬碟刪除檔 案,而且再也無法從「資源回收筒」還原,或者檔案已損毀,您可以還原所備份的檔案。若發生系 統故障,就可以使用備份檔案來還原電腦的內容。請參閱位於第9[頁的備份您的資料](#page-14-0)。

 $\frac{dy}{dx}$ 附註: HP 建議您列印復原程序,並將它們儲存以供日後使用,以防系統發生不穩定情況。

## 建立復原媒體

在您成功設定電腦後,請建立復原媒體。如果硬碟損毀或更換,此媒體可用來重新安裝原始的作業系 統。

有兩種復原媒體類型。判斷您的電腦需遵循哪些步驟:

- **1.** 按一下開始按鈕。
- **2.** 按一下所有程式。
	- 如果安全和保護已列出,請繼續執行位於第7頁的使用 HP Recovery Manager (僅限特定 機型)建立復原媒體內的步驟。
	- 如果生產力與工具已列出,請繼續執行位於第 8 頁的以 HP [Recovery](#page-13-0) Disc Creator ( 僅限 [特定機型\)建立復原光碟](#page-13-0)內的步驟。

### 使用 **HP Recovery Manager**(僅限特定機型)建立復原媒體

若要建立復原光碟,您的電腦必須具備 DVD 燒錄機。請使用 DVD+R 或 DVD-R 光碟(僅需另外 購買)。您使用的光碟將視您所使用的光碟機類型而定。

### **学附註: DVD+R DL、DVD-R DL 或 DVD±RW** 光碟不受支援。

您可以選擇使用高品質的 USB 磁碟機來建立復原 USB 隨身碟。

- <span id="page-13-0"></span>如果要建立復原光碟,請務必使用高品質光碟。若系統拒絕使用有瑕疪的光碟,此為正常現象。系 統會提示您插入新的空白光碟,重新再試一次。
- 復原光碟組的光碟數量需視您電腦的型號而定 ( 通常為 3 至 6 片 DVD ) 。建立復原光碟組時, 「 復 原媒體建立」程式會告訴您需要使用多少片空白光碟。如果使用 USB 隨身碟,程式會告訴您儲存 所有資料需要多少空間(至少 8 GB)。

**[ ) 时註:** 製作復原媒體的程序相當冗長。您可隨時離開這項處理作業。當您下次再啟動此程式時, 它會從您上次結束的地方重新繼續。

**| 2010 附註:** 請勿使用記憶卡建立復原媒體。系統可能無法從記憶卡開機,因此您將無法執行系統復原。

若要建立復原光碟:

- **1.** 關閉所有開啟的程式。
- **2.** 依序按開始按鈕、所有程式、安全和保護、**Recovery Manager** 及 **HP** 建立復原媒體。如系統提 示,請按一下是允許程式繼續執行。
- **3.** 依序按一下使用空白 **DVD** 建立復原媒體及下一步。
- **4.** 依照螢幕上的指示繼續執行。請您於完成製作光碟後加註標籤(例如「復原 1」、「復原 2」), 然後將光碟片放置在安全的位置。

建立復原 USB 隨身碟:

**学附註:** 您必須使用至少 8 GB 容量的 USB 快閃磁碟機。

**学附註:** 建立復原媒體會將 USB 快閃磁碟機格式化,並刪除磁碟機中的任何檔案。

- **1.** 關閉所有開啟的程式。
- **2.** 將 USB 隨身碟插入電腦的 USB 連接埠。
- **3.** 依序按開始按鈕、所有程式、安全和保護、**Recovery Manager** 及建立復原媒體。
- **4.** 按一下使用 **USB** 隨身碟建立復原媒體,然後按下一步。
- **5.** 從媒體清單中選取 USB 隨身碟。程式會讓您知道建立復原磁碟所需的儲存空間。若 USB 隨身碟 無足夠的儲存容量,它將會呈現灰色,您必須更換更大的 USB 隨身碟。按下一步。
- **6.** 依照螢幕上的指示繼續執行。在程序完成時,為 USB 隨身碟貼上標籤,並將隨身碟存放在安全處。

### 以 **HP Recovery Disc Creator**(僅限特定機型)建立復原光碟

HP Recovery Disc Creator 是一個軟體程式,在特定機型上提供建立復原光碟的替代方法。成功設定電 腦之後,您可以使用 HP Recovery Disc Creator 建立復原光碟。若硬碟遭到毀損,復原光碟可讓您重新 安裝原始的作業系統,以及選取驅動程式和應用程式。HP Recovery Disc Creator 會建立兩種復原光 碟:

- 作業系統 DVD 安裝作業系統,而不需額外的驅動程式或應用程式。
- **Driver Recovery** DVD 按照 HP Software Setup 公用程式安裝驅動程式和應用程式的方式,僅 安裝特定驅動程式和應用程式。

若要建立復原光碟,您的電腦必須具備 DVD 燒錄機。請使用下列任一種光碟類型(需另行購買):DVD +R、DVD+R DL、DVD-R、DVD-R DL 或 DVD±RW。您使用的光碟將視您所使用的光碟機類型而定。

#### 建立復原光碟

**学》附註:** 作業系統 DVD 只能建立一次。 建立媒體的選項將無法於建立 Windows DVD 後使用。

<span id="page-14-0"></span>若要建立 Windows DVD:

- **1.** 選取開始 **>** 所有程式 **>** 生產力與工具 **> HP Recovery Disc Creator**。
- **2.** 選取 **Windows** 磁碟 **(Windows disk)**。
- 3. 從下拉式功能表,選取用於燒錄復原媒體的光碟機。
- **4.** 按一下建立按鈕以開始燒錄程序。光碟建立好之後,貼上標籤,然後將光碟置於安全的地方。

建立作業系統 DVD 之後,請建立**驅動程式復原 DVD**:

- **1.** 選取開始 **>** 所有程式 **>** 生產力與工具 **> HP Recovery Disc Creator**。
- **2.** 選取 **Driver disk** (驅動程式磁碟)。
- 8. 從下拉式功能表,選取用於燒錄復原媒體的光碟機。
- **4.** 按一下建立按鈕以開始燒錄程序。光碟建立好之後,貼上標籤,然後將光碟置於安全的地方。

#### 備份您的資料

您應該在初始系統設定後立即建立初始備份。隨著軟體及資料檔案的增加,您也應該繼續定期備份系 統,以維持狀態在合理範圍內擁有最新的備份。您初次及後續的備份,可讓您在發生故障時還原您的資 料及設定。

您可以將您的資訊備份至選用的外接式硬碟、網路磁碟或光碟。

備份時請注意下列事項:

- 請將個人檔案儲存在「文件」庫,並定期備份。
- 備份儲存在其相關目錄中的範本。
- **擷取設定的螢幕擷取畫面,儲存出現在視窗、工具列或功能表列中的自訂設定。如果必須重設偏好** 設定,螢幕擷取畫面可以幫您省下許多時間。
- 備份至光碟時,從光碟機取出後立即為每張光碟編號。

学附註: 若想瞭解各種不同備份及還原選項的詳細指示,請在「說明及支援」中搜尋這些主題。若要存 取「說明及支援」,請選取開始 **>** 說明及支援。

**学附註:** 當您執行某些工作時,「使用者帳戶控制」可能會出現提示以取得您的同意或請您提供密碼。 若要繼續執行工作,請選取適當的選項。如需「使用者帳戶控制」的相關資訊,請參閱「說明及支 援」:選取開始 **>** 說明及支援。

使用「Windows 備份與還原」製作備份:

附註: 依據檔案大小或電腦的速度不同,備份程序可能需要一小時以上時間。

#### **1.** 選取開始 > 所有程式 > 維護 > 備份與還原。

**2.** 遵照畫面上的指示設定備份。

## 系統還原

如果您遇到問題,可能來自於您的電腦內所安裝的軟體,若您想將系統還原到先前的狀態而不喪失任何 個人資訊,請使用「系統還原」將電腦還原到先前的還原點。

 $\frac{dy}{dx}$ 附註: 在您使用「系統復原」程式前,請務必使用此「系統還原」功能。

<span id="page-15-0"></span>若要啟動「系統還原」:

- **1.** 關閉所有開啟的程式。
- 2. 按一下開始按鈕,在電腦上按一下滑鼠右鍵,然後按一下內容。
- **3.** 按一下系統保護、系統還原,然後按一下下一步之後再按照螢幕指示進行。

### 系統復原

介警告! 本程序將會刪除所有使用者資訊。為防止資料損失,請備份所有使用者資訊,以便在復原之後 予以還原。

「系統復原」會完全清除及重新格式化硬碟,同時刪除您建立的所有資料檔案,然後重新安裝作業系統、 程式與驅動程式。不過,您必須重新安裝所有非原廠安裝的軟體。這包含電腦配件箱中媒體隨附的軟 體,以及在您購買電腦後所安裝的軟體程式。任何個人檔案都必須從您所製作的備份中還原。

如果您無法建立系統復原 DVD 或 USB 快閃磁碟機,您可以向支援中心訂購復原光碟集。請前往 <http://www.hp.com/support>,選取您國家或地區,並遵循書面上的指示。

**学》附註:** 使用「系統復原」程式前,請務必使用此「系統還原」程序。請參閱位於第9[頁的系統還原](#page-14-0)。

您必須選擇下列其中一個方法來執行「系統復原」:

- 復原映像一從儲存在您硬碟的復原映像執行「系統復原」。復原映像是包含原始原廠隨附軟體副本 的檔案。若要從復原映像執行「系統復原」,請參閱<u>位於第 10 頁的在 Windows 回應時進行系統</u> 復原或位於第 11 頁的在 Windows [無法回應時進行系統復原。](#page-16-0)
- 復原媒體—從儲存在硬碟的檔案所建立或另行購買的光碟中的復原媒體執行「系統復原」。請參閱 位於第 11 [頁的使用復原媒體進行系統復原\(僅限特定機型\)。](#page-16-0)

### 在 **Windows** 回應時進行系統復原

- 注意: 「系統復原」會刪除您建立或安裝的所有資料和程式,在您開始之前,請將任何重要資料備份 至光碟或 DVD,或備份至 USB 隨身碟中。
- **学》附註:** 在某些情況下,您必須在本程序中使用復原媒體。如果您尚未建立此媒體,請依照[位於第](#page-12-0)7頁的 [建立復原媒體](#page-12-0)內的指示。

如果電腦正常運作中且作業系統回應正常,請使用下列步驟來執行「系統復原」。

- **1.** 關閉電腦。
- **2.** 除了顯示器、鍵盤和滑鼠以外,中斷電腦與所有週邊裝置的連接。
- **3.** 開啟電腦。
- 4. 按一下 Windows 開始按鈕,然後再按一下所有程式。
	- 如果安全和保護已列出,請繼續執行5中的步驟。
	- 如果**生產力和工具**已列出,請依照位於第 11 頁的在 Windows [無法回應時進行系統復原中](#page-16-0) 的步驟。
- **5.** 按一下安全和保護、**Recovery Manager**,然後按一下 **Recovery Manager**(復原管理員)。若系 統提示,請按一下**是**允許程式繼續執行。
- **6.** 在 我需要立即的協助下方,按一下系統復原。
- **7.** 選取是,然後按一下「下一步」。接著會重新開機。
- <span id="page-16-0"></span>**8.** 重新啟動電腦時,您會再次看見 Recovery Manager 歡迎畫面。在 我需要立即的協助下方,按一下 系統復原。如果系統提示您備份檔案且您還沒有備份檔案,請選取先備份您的檔案(建議選項), 外後按一下下一步。否則,請選取不備份檔案即進行復原作業,然後按一下下一步。
- **9.** 接著,就會開始執行「系統復原」。「系統復原」執行完畢後,按一下**結束**以重新開機。
- 10. 在載入 Windows 之後,請關閉電腦,重新連接所有週邊裝置,然後再啟動電腦。

### 在 **Windows** 無法回應時進行系統復原

注意: 「系統復原」會刪除您建立或安裝的所有資料和程式,

若 Windows 沒有回應,但電腦正常運作,請按照下列步驟執行「系統復原」。

- 1. 關閉電腦。如有需要,請按住電源按鈕直到電腦關閉為止。
- **2.** 除了顯示器、鍵盤和滑鼠以外,中斷電腦與所有週邊裝置的連接。
- **3.** 按下電源按鈕啟動電腦。
- **4.** 當您看見 HP 標誌畫面出現時,請重複按鍵盤上的 F11 鍵,直到畫面上出現「**Windows** 正在載入 檔案**...**」 的訊息。
- 5. 在 HP Recovery Manager 書面上,依照書面上的指示繼續。
- **6.** 在載入 Windows 之後,請關閉電腦,重新連接所有週邊裝置,然後再啟動電腦。

### 使用復原媒體進行系統復原(僅限特定機型)

如果您以 位於第7頁的使用 HP Recovery Manager [\(僅限特定機型\)建立復原媒體](#page-12-0) 建立復原媒體,請 使用本章節中所提供的步驟。 如果您使用 HP Recovery Disc Creator 建立作業系統 DVD 和驅動程式 復原 DVD, 請使用位於第 12 頁的使用 HP Recovery Disc (HP [復原光碟\)作業系統光碟\(僅限特定](#page-17-0) [機型\)](#page-17-0) 內所提供的步驟。

A 注意: 「系統復原」會刪除您建立或安裝的所有資料和程式,請將所有重要資料備份至光碟、DVD 或是 USB 隨身碟。

使用復原媒體執行「系統復原」:

- 1. 若使用多片 DVD,請將第一張復原光碟插入 DVD 光碟機托槽,然後關閉托槽。若使用復原 USB 隨身碟,請將隨身碟插入 USB 連接埠。
- **2.** 按一下開始按鈕,然後按一下 關機。

#### 或

如果電腦沒有回應,請按住電源按鈕約 5 秒鐘或者直到電腦關機為止。

- **3.** 除了顯示器、鍵盤和滑鼠以外,中斷電腦與所有週邊裝置的連接。
- **4.** 按下電源按鈕以啟動系統,並在電腦開機過程中按下 Esc 鍵,以便顯示啟動功能表。
- **5.** 使用方向鍵選擇開機選單,然後按 Enter 鍵。使用方向鍵選取插入復原媒體的位置(USB 或 DVD)。按下 Enter 鍵以從該裝置開機。
- **6.** 若 Recovery Manager 詢問您要從媒體或硬碟執行「系統復原」,請選取媒體。在歡迎畫面上的我 需要立即的協助下方,按一下 原廠重新設定。
- **7.** 如果系統提示您備份檔案且您還沒有備份檔案,請選取**先備份您的檔案(建議選項)**,然後按一下 下一步。否則,請選取不備份檔案即進行復原作業,然後按一下下一步。
- **8.** 插入下一片復原光碟(如果系統提示您執行此動作)。
- <span id="page-17-0"></span>**9. Recovery Manager** 結束後,取出系統中的復原光碟或復原 USB 隨身碟。
- **10.** 按一下完成以重新啟動電腦。

### 使用 **HP Recovery Disc**(**HP** 復原光碟)作業系統光碟(僅限特定機型)

如果您使用 HP Recovery Disc Creator 建立作業系統 DVD 和驅動程式復原 DVD, 清使用本節所提供的 步驟。 如果您以 位於第 7 頁的使用 HP Recovery Manager[\(僅限特定機型\)建立復原媒體](#page-12-0) 建立復原媒 體,請使用 位於第 11 [頁的使用復原媒體進行系統復原\(僅限特定機型\)](#page-16-0) 中的步驟。

如果無法使用之前以 HP Recovery Disc Creator 建立的復原光碟(僅限特定機型),您必須購買作業系統 DVD 將電腦重新開機並修復作業系統。

若要訂購作業系統 DVD,請聯絡支援中心。 請前往 <http://www.hp.com/support>,選取您國家或地區, 並遵循畫面上的指示。

注意: 使用 Windows 7 或 POSReady 作業系統 DVD 完全清除硬碟內容並將硬碟重新格式化。 您所 建立的所有檔案及電腦上安裝的所有軟體都會遭到永久移除。 在重新格式化完成時,復原程序會協助您 還原作業系統,以及驅動程式、軟體和工具程式。

使用 Windows 7 或 POSReady 作業系統 DVD 起始復原:

学附註: 這個程序可能需要幾分鐘。

- **1.** 如果可行,請備份所有個人檔案。
- **2.** 重新啟動電腦,然後在 Windows 作業系統載入前,將作業系統 DVD 插入光碟機。
- $\frac{dy}{dx}$ 附註: 如果電腦並未從 DVD 開機,請重新啟動電腦並在電腦開機過程中按下 Esc,以便顯示啟 動功能表。使用方向鍵選擇開機選單,然後按 Enter 鍵。使用方向鍵選取插入復原媒體的位置。按 下 Enter 鍵以從該裝置開機。
- **3.** 出現提示時,按下鍵盤上的任意鍵。
- **4.** 依照畫面上的指示繼續執行。
- **5.** 按一下下一步。
- **6.** 選取 **Install now**(立即安裝)。
- **7.** 依照畫面上的指示繼續執行。

修復完成之後:

- **1.** 退出作業系統 DVD,然後插入驅動程式復原 DVD。
- **2.** 請先依照螢幕上的指示安裝硬體啟用驅動程式,再安裝建議應用程式。

## 於 **Windows 8.1**、**Windows 8** 或 **Industry 8.1** 中進行備份、恢 復和復原

您的電腦包含 HP 和 Windows 提供的工具,可協助保護您的資訊,並在需要時擷取。這些工具可協助 您將電腦回復至正確的工作狀態,甚至回復至原始出廠狀態,操作都只需要簡單的步驟即可完成。

本節提供有關下列程序的資訊:

- 建立復原媒體及備份
- 還原及復原您的系統

**[ 132] 附註:** 本章節說明備份、恢復和復原選項的概觀。如需所提供之工具的更多詳細資訊,請參閱「說明 及支援」。在「開始」畫面中輸入說,然後選取**說明及支援**。

## <span id="page-18-0"></span>建立復原媒體及備份

在系統故障後進行復原,其復原程度僅會與最近的備份一樣完整。

- **1.** 在您成功設定電腦後,請建立復原媒體。此步驟會在電腦上建立一個復原分割區的備份。如果硬碟 損毀或更換,此備份可用來重新安裝原始的作業系統。
- $\frac{dy}{dx}$ 附註: 配備 32GB SSB 的系統沒有復原分割區。對於上述系統,您必須在方塊中使用復原媒體 或者可從 HP 客服取得。

您將使用 USB 快閃磁碟機建立可開機的復原磁碟機,此磁碟可用於無法啟動的 Windows 8 電腦進 行疑難排解。USB 隨身碟可用來重新安裝原始的作業系統和出廠時已安裝的程式。

**学附註:** 該 USB 快閃磁碟機上的所有資訊將會刪除, 之後才會建立復原媒體。

- 若要建立 Windows 8.1 或 Industry 8.1 復原媒體,請在「開始」書面上輸入 recovery drive,然後按一下**建立復原磁碟機**。 按照書面上的指示繼續執行。
- 若要建立 Windows 8 復原媒體,請在「開始」畫面上輸入 recovery drive,然後按一下 **Create a recovery drive**(建立復原磁碟機)。按照畫面上的指示繼續執行。
- **2.** 使用 Windows 工具來建立系統還原點和建立個人資訊備份。如需更多資訊與步驟,請參閱「說明 及支援」。在「開始」書面中輸入說,然後選取**說明及支援**。

### 使用 **Windows 8** 工具進行還原及復原

Windows 提供選項以進行備份還原、重新整理電腦,並將電腦重新設定至原始狀態。如需更多資訊與步 驟,請參閱「說明及支援」。在「開始」畫面中輸入說,然後選取**說明及支援**。

### 當系統沒有回應時使用「重設」

- 附註: 當您執行某些工作時,「使用者帳戶控制」可能會出現提示以取得您的同意或請您提供密碼。 若要繼續執行工作,請選取適當的選項。如需「使用者帳戶控制」的相關資訊,請參閱「說明及支 援」。在「開始」畫面中輸入說明,然後選取**說明及支援**。
- **『》重要:** 重設並不會提供您資訊的備份。使用「重設」之前,請備份您想要保留的任何個人資訊。

如果 Windows 復原步驟無法運作,且系統沒有回應,請使用下列步驟以啟動「重設」:

- **1.** 如果可以,請備份所有個人檔案。
- **2.** 如果可以,請檢查是否有 HP 復原分割區。
	- 針對 Windows 8.1 或 Industry 8.1,從「開始」畫面,輸入 pc ,然後選擇這台電腦。
	- 針對 Windows 8.1,從「開始﹔畫面,輸入c ,然後選擇**電腦**。

 $\frac{dy}{dx}$ 附註: 如果未列出 HP Recovery 分割區,或是您無法檢查其是否存在,則必須使用您所建立的 復原媒體進行復原。請參閱位於第 14 頁的使用 Windows 復原 USB [快閃磁碟機進行復原。](#page-19-0)或 者,您必須使用 Windows 作業系統和**驅動程式復原**媒體(需另外購買);請參閱<u>位於第 14 頁的</u> 使用 Windows [作業系統媒體\(需另外購買\)進行復原](#page-19-0)。

- **3.** 如果已列出 HP 復原分割區,請重新啟動電腦,然後在顯示 HP 商標時按一下 esc。電腦會顯示「啟 動功能表」。
- **4.** 按一下 f11 以選取「系統復原」選項。
- **5.** 選擇鍵盤配置。
- **6.** 選取疑難排解。
- <span id="page-19-0"></span>**7.** 選取重設。
- **8.** 按照畫面上的指示繼續執行。

### 使用 **Windows** 復原 **USB** 快閃磁碟機進行復原

使用您先前建立的復原 USB 隨身碟復原您的系統:

台》附註: 如果您沒有建立復原 USB 隨身碟,或者您所建立的復原 USB 隨身碟無法使用,請參閱 位於第14 頁的使用 Windows 作業系統媒體 ( 需另外購買 ) 推行復原。

- **1.** 如果可以,請備份所有個人檔案。
- **2.** 將您所建立的復原 USB 快閃磁碟機插入您電腦上的 USB 連接埠。
- **3.** 重新啟動電腦,並在您一看到 HP 標誌畫面時,按下 f9 以顯示開機裝置的清單。使用方向鍵從 「UEFI Boot 來源」清單中選取您的 USB 隨身碟。按下 Enter 鍵以從該裝置開機。
- **4.** 選擇鍵盤配置。
- **5.** 選取疑難排解。
- **6.** 選取重新整理您的電腦。
- **7.** 依照螢幕上的指示繼續執行。

### 使用 **Windows** 作業系統媒體(需另外購買)進行復原

若要訂購 Windows 作業系統 DVD,請聯絡支援中心。請前往 <http://www.hp.com/support>,選取您國家 或地區,並遵循畫面上的指示。

注意: 使用 Windows 8 作業系統光碟完全清除硬碟內容並將硬碟重新格式化。您所建立的所有檔案及 電腦上安裝的所有軟體都會遭到永久移除。在重新格式化完成時,復原程序會協助您還原作業系統,以 及驅動程式、軟體和工具程式。

使用 Windows 作業系統啟動復原:

- 学附註: 此程序將需要數分鐘的時間完成。
	- **1.** 如果可以,請備份所有個人檔案。
	- **2.** 重新啟動電腦,然後依照 Windows 作業系統媒體所提供的指示說明安裝作業系統。
	- **3.** 出現提示時,按下鍵盤上的任意鍵。
	- **4.** 依照螢幕上的指示繼續執行。

維修完成並出現 Windows 桌面時:

- 1. 取出 Windows 作業系統媒體,然後插入驅動程式復原媒體。
- **2.** 請先安裝「硬體啟用驅動程式」,然後再安裝「建議的應用程式」。

## 使用、 更新與維護您的 **PC (Windows 7**、 **POSReady 7** 、 **Windows 8.x** 和 **Industry 8.1** 系統**)**

搭載 Windows 7 和 POSReady 7 的系統提供可讓您輕鬆管理電腦的集中位置,其中包括下列功能:

- 檢視或變更電腦名稱和其他系統設定
- 新增裝置或印表機及變更其他系統設定
- 取得特定機型的說明及支援
- 安裝電腦適用的 HP 支援軟體
- 購買電腦適用的耗材及配件

若要存取 Windows 7 和 POSReady 7 中的電腦管理中央位置,請按一下**開始 > 裝置和印表機**,然後連 按兩下您電腦的圖片。

若要存取位於 Windows 中 8.x 與 Industry 8.1 中的中央電腦管理位置,指向右上或右下角的「開始」畫 面以顯示快速鍵,然後選擇設定 > 更改電腦設定。